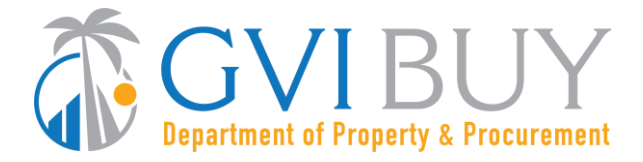

# **Vendor User Guide:**

How to Respond to a Formal Bid Solicitation in GVIBUY

## **This User Guide shows how to:**

- Search for Open Bid Solicitations
- Create a Quote (electronic response to a Bid Solicitation)
- Submit a Quote

## **Of Special Note:**

GVIBUY allows Vendors to view Bid Solicitations and submit electronic responses called Quotes. A user must be logged in as the Seller role in order to search for and respond to Bid Solicitations.

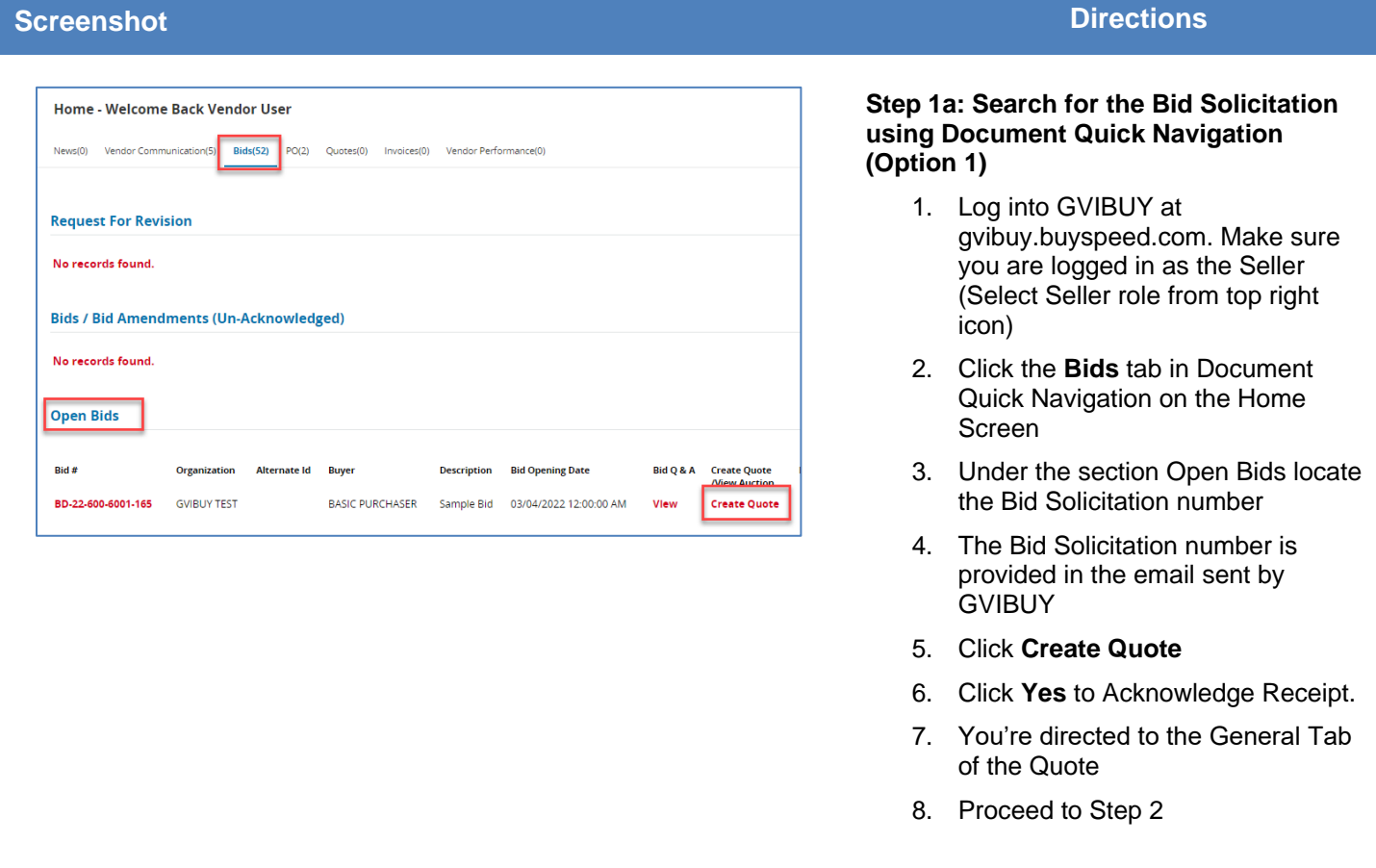

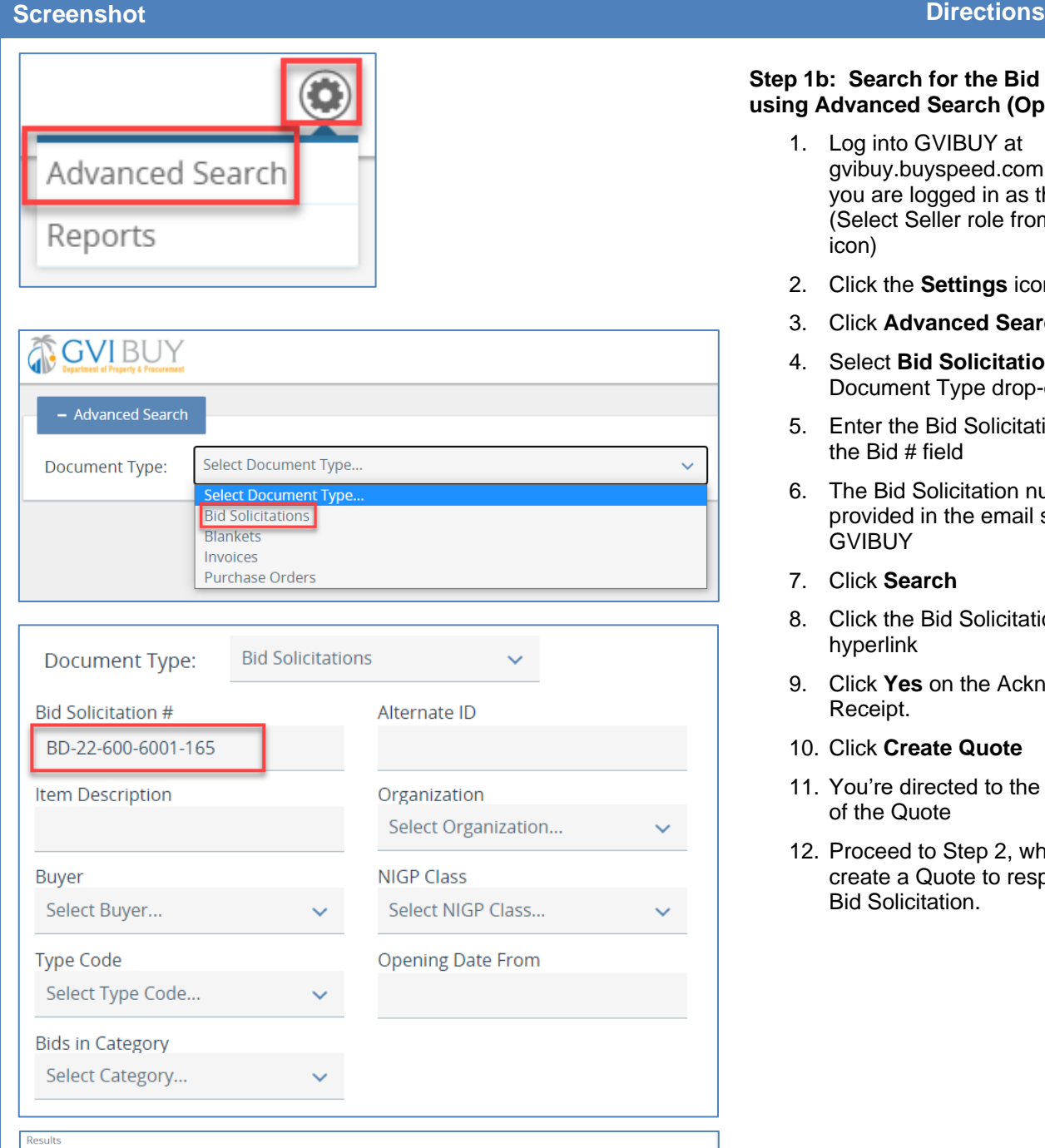

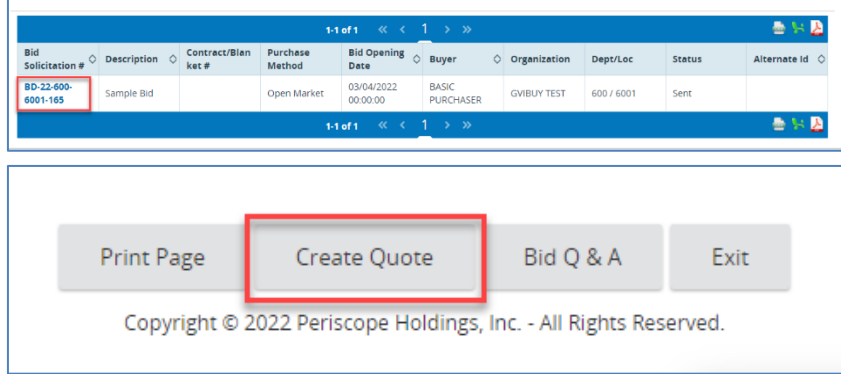

## **Step 1b: Search for the Bid Solicitation using Advanced Search (Option 2)**

- 1. Log into GVIBUY at gvibuy.buyspeed.com. Make sure you are logged in as the Seller (Select Seller role from top right icon)
- 2. Click the **Settings** icon (gear)
- 3. Click **Advanced Search**
- 4. Select **Bid Solicitations** in the Document Type drop-down menu
- 5. Enter the Bid Solicitation number in the Bid # field
- 6. The Bid Solicitation number is provided in the email sent by **GVIBUY**
- 7. Click **Search**
- 8. Click the Bid Solicitation number hyperlink
- 9. Click **Yes** on the Acknowledge Receipt.
- 10. Click **Create Quote**
- 11. You're directed to the General Tab of the Quote
- 12. Proceed to Step 2, where you will create a Quote to respond to the Bid Solicitation.

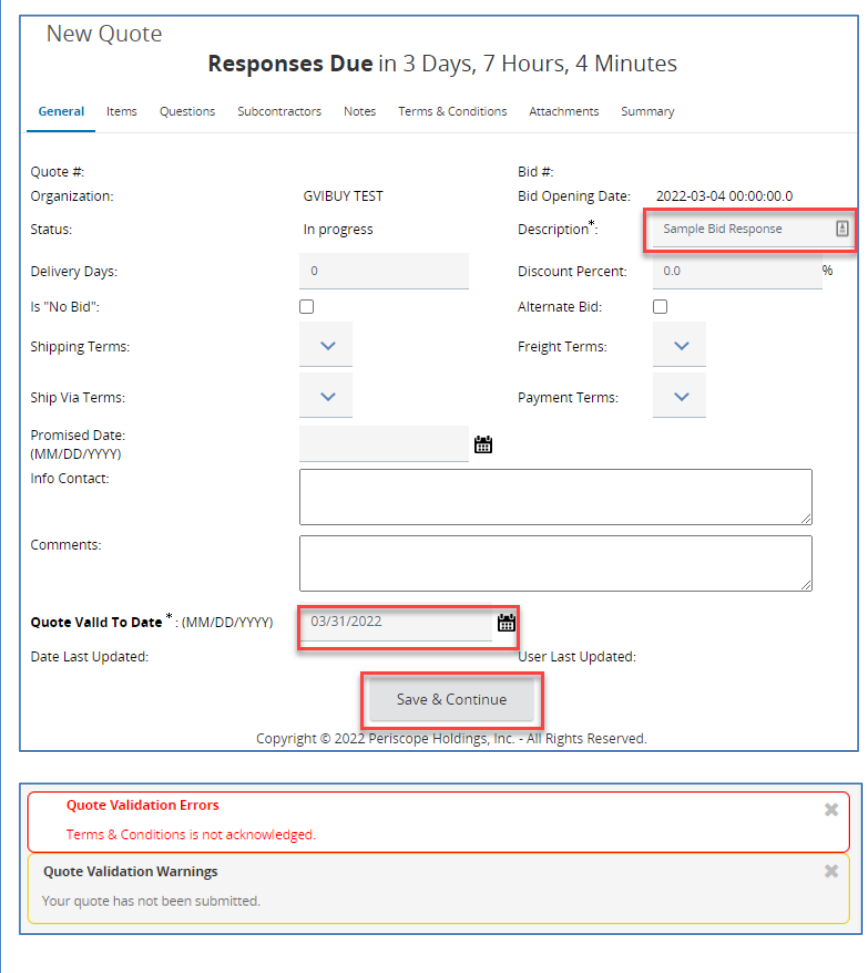

**Step 2: Complete the Quote General Tab.**  In GVIBUY, a Bid Solicitation response is called a Quote. Different types of Bid Solicitations will require different responses. Follow the directions on the Bid Solicitation and associated attachments to determine the requirements for each Bid Solicitation.

- 1. Description field (required): Description of Sellers response (defaults to value entered by Buyer)
- 2. Delivery Days (optional): Days to deliver items or services
- 3. Discount Percent (optional): Discount percent for all Items
- 4. Is "No Bid" (optional): Checkmark to formally respond without bidding on items. If you elect to do this, skip straight to the summary tab after saving this screen.
- 5. Note: Shipping Terms, Freight Terms, Ship Via Terms and Payment Terms are not configured by the Territory at this time but may be enabled in the future.
- 6. Comments (optional)
- 7. Quote Valid to Date (required): **Enter the Date** your quote/response expires
- 8. Click **Save & Continue**
- 9. A red validation error message appears stating the Terms & Conditions needs to be acknowledged. This message will be addressed in a later step.
- 10. The yellow validation warning indicates your quote is in progress, but has not yet been submitted.
- 11. Click the **Items** tab

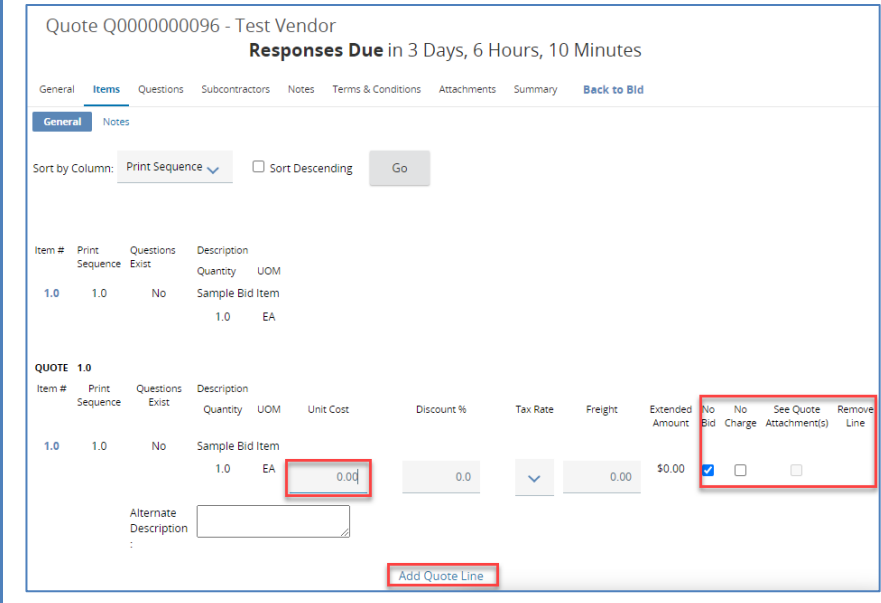

# **Step 3: Complete the Quote Items tab**

The Items tab is where you will list your price for each item on the Bid Solicitation unless a detailed proposal response is required. In those instances, price entry is disabled, you will return a proposal as an attachment, and the **See Quote Attachments** check box is enabled. Attachments are addressed in a later step.

- 1. Enter the price response for each Item in the Unit Cost field. If you are unable to enter a price in this field, and the **See Quote Attachments** check box is checked, your price response must be returned in the form of attachments. Attachments will be covered in a later step.
- 2. If not bidding on select items, it is recommended to select **No Bid** for each no-bid item, rather than leaving the price as \$0.00
- 3. Checking **No Charge** indicates a bid response with no cost for the item listed
- 4. If enabled, **Add Quote Line** provides the option to create alternate quotes for each item to allow for multiple pricing scenarios. Alternate quote items can be removed by selecting the **Remove Line** checkbox.
- 5. Click **Save & Continue**
- 6. The **Notes Subtab** allows you to take internal notes for each item. Notes are not visible by anyone outside your organization, not even the Buyer.
- 7. Click the **Questions** tab

**Note**: For large lists of items, Sellers can export all the Items by clicking the Export button located at the bottom of the screen. If you elect to use this option, save the exported .csv file to your computer. Enter a Price for each Item under the Unit Cost column, remove "Y" under the No Bid column, and upload it by clicking the Upload button.

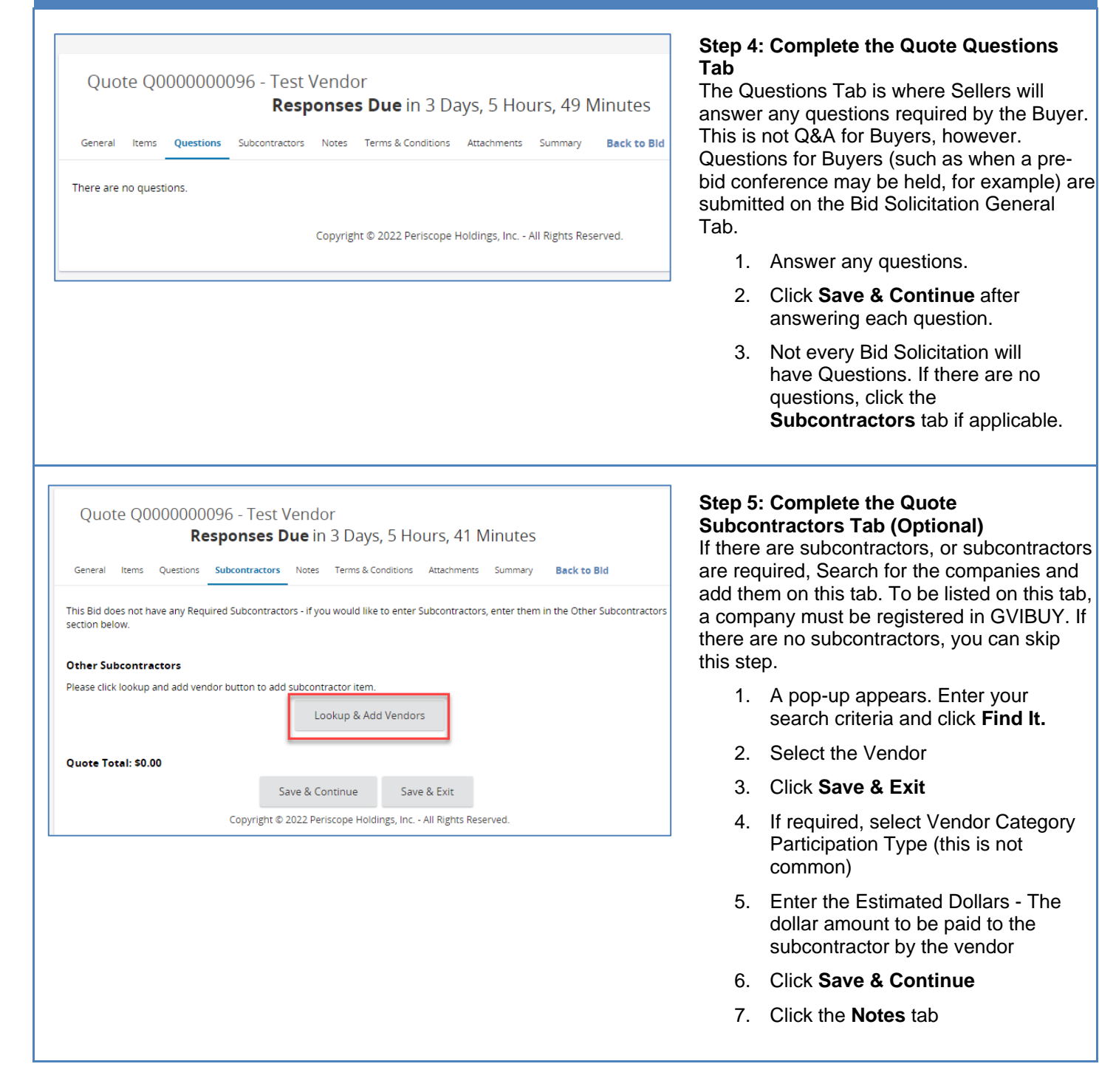

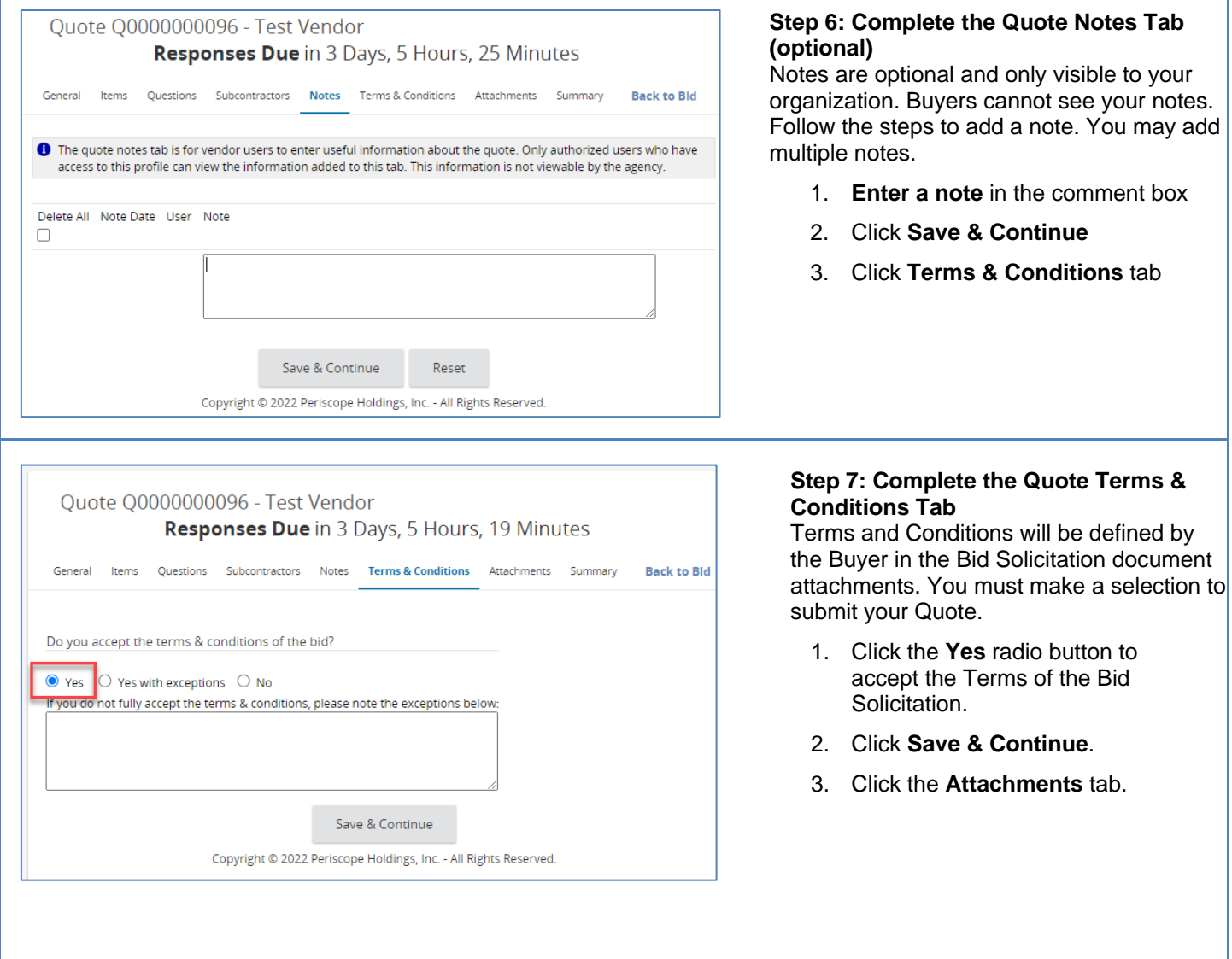

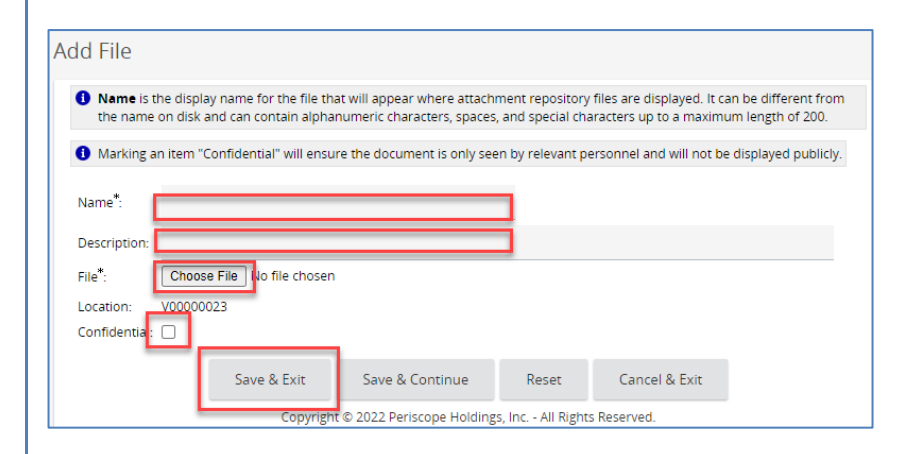

## **Step 8: Add Attachments the Quotes Attachments Tab**

The Attachments tab allows the Seller to include supporting documentation related to their Quote. Examples include proposal documents, product specifications, certifications or other forms required by the Bid Solicitation. Attachment file names may only contain alphanumeric file names and cannot include any special characters.

- 1. Click **Add File**. The Add File screen opens
- 2. Depending on your browser of choice, click **Choose File** or **Browse**
- 3. **Select** the file
- 4. Click **Open**
- 5. **Enter a Name** for the Attachment
- 6. **Enter a Description** for the Attachment
- 7. Click **Save & Exit.** Repeat for each attachment you wish to add.
- 8. Click the **Summary** tab

## **Note**:

- Files marked **Confidential** cannot be seen by the general public.
- Some Buyers may require certain types of Attachments be attached with your Quote. In these instances, you must upload a file within those specifications. For example, a required attachment type might be a certain business certification. In these instances, click the **required upload** hyperlink and add files as shown in the steps above.

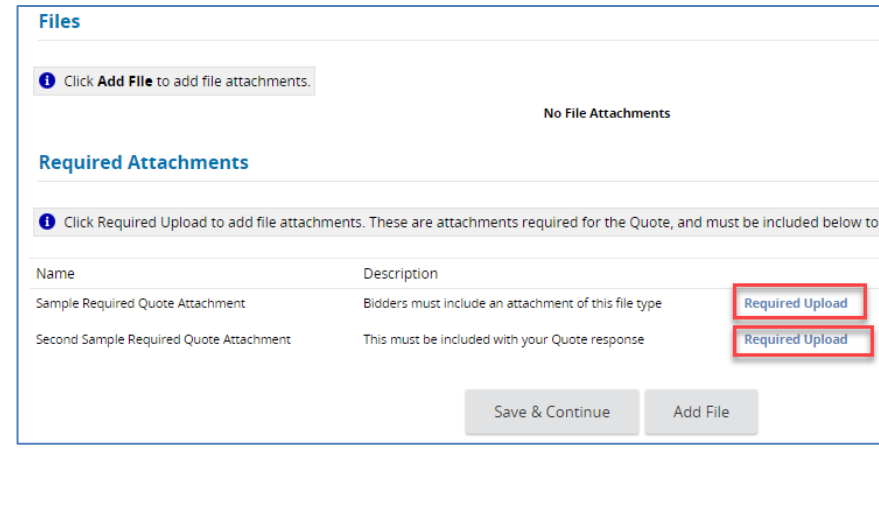

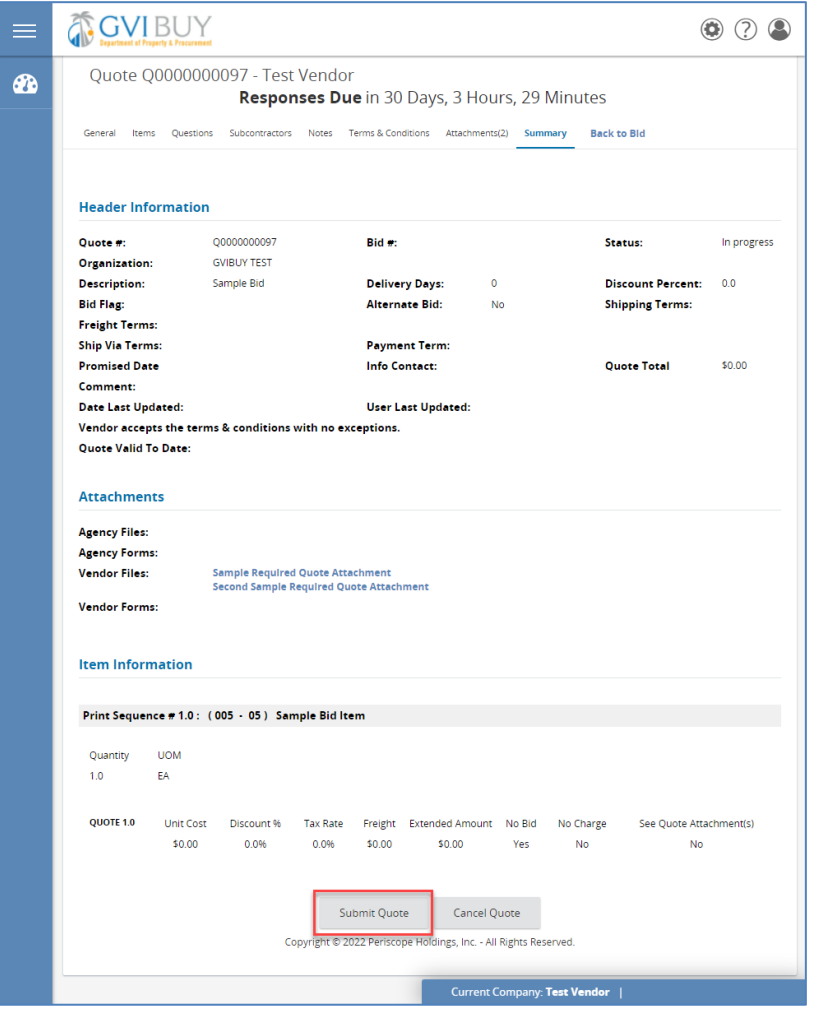

**Step 9: Validate and Submit the Quote** The Summary tab is where a Seller will review the information entered on their Quote and submit to the Buyer. Once the Open Date has been reached, Buyers will open and review Quotes. Quotes must be submitted in advance of the Open Date. Any quote not submitted by the Open Date is considered unsubmitted and will generally not be considered for evaluation. To submit the Quote, follow the steps.

- 1. Review the information and ensure all of the submitted data is correct. If there are errors, Quotes can be withdrawn and resubmitted, but it is good practice to ensure Quotes are comprehensive before submitting.
- 2. Once all information has been validated, scroll to the bottom of the screen and click **Submit**.
- 3. A popup appears asking if you want to submit the Quote. Click **OK** to confirm.
- 4. The screen refreshes. Your quote is now submitted.
- 5. Quotes may be withdrawn by clicking the **Withdraw Quote** button on the same screen.